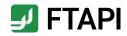

# **Quick start guide** for guests

FTAPI SecuRooms

# **Description**

FTAPI SecuRooms enable secure and easy file sharing

- FTAPI SecuRooms = virtual data rooms, to store and share files from anywhere, securely and easily
- For large files up to 100 GB
- All data saved in the data rooms are encrypted automatically
- FTAPI SecuRooms can be operated on any device with a browser; no installation is necessary
- FTAPI SecuRooms is optimised for all devices, including tablet screen size

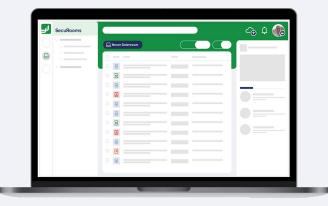

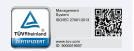

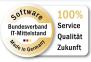

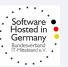

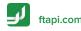

# **Create a FTAPI guest account**

## Register in two quick steps

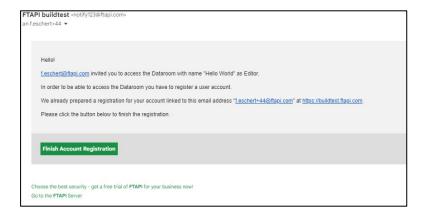

### 1. Open data room invitation

Open the email with the data room invitation and click on the 'Finish Account Registration' button.

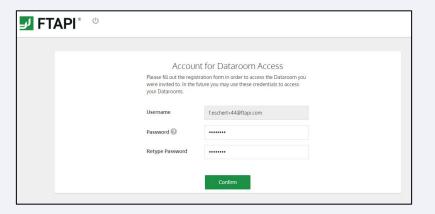

## 2. Create your free FTAPI guest account

Your username for your guest account is pre-set (= your email address). You can choose your own password. You will receive an email confirming that you have created your account successfully.

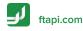

## **Data rooms, folders & files**

## Overview of user interface

- 1. **List of all data rooms** to which you have access, in alphabetical order
- 2. **Sub-folder** of a data room; folder view = expandable/ collapsible
- 3. **List of all files** in the data room, in alphabetical order, with the option to sort in ascending or descending order, by name, file size or date of last edit
- 4. Option to **expand/collapse** page menu

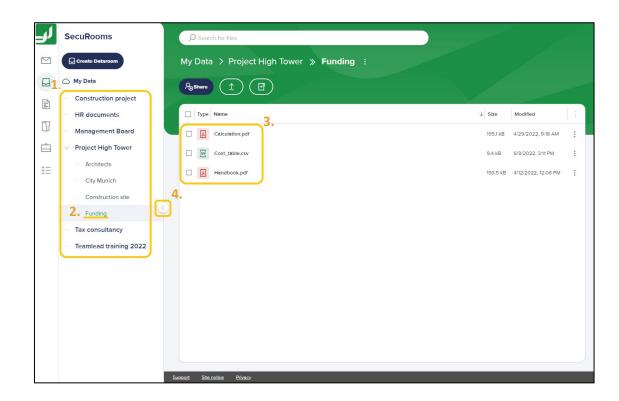

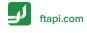

# **Navigating the data room**

Folder structure and navigation within the data room

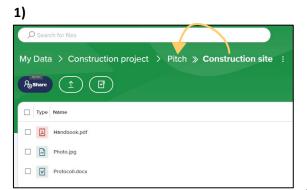

Navigate back to folders in the data room with a simple click of the mouse.

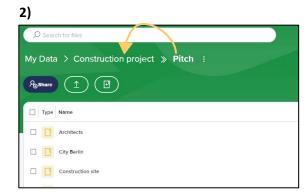

3)

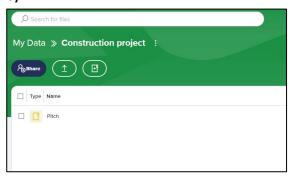

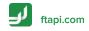

## **Access roles**

## Data room permissions

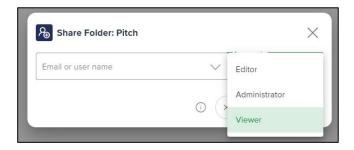

- Data room permissions for individuals are controlled via access roles. Each access role features explicit permissions (see right)
- The access role is assigned upon sharing of the data room
- Your data room access role can be modified or removed by individuals with an 'Administrator' access role

- Viewer: Download file
- Editor: Download file, upload file, move file, delete file, create folder, delete folder
- Administrator: Download file, upload file, move file, delete file, create folder, delete folder, delete data room, modify data room permissions of other individuals, withdraw data room access from other individuals

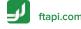

## Manage data room

Key for available actions\*

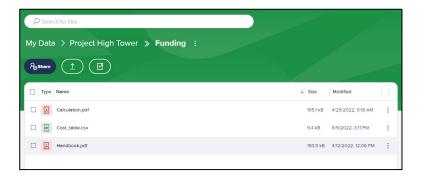

#### Key:

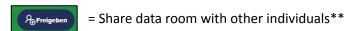

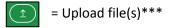

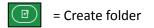

# Manage files

Key for available actions\*

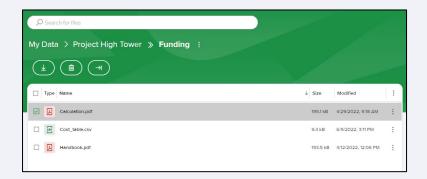

## Key:

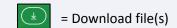

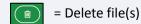

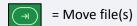

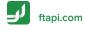

<sup>\*</sup>Available actions may vary, depending on the data room access role.

<sup>\*\*</sup>Action globally available to users, if activated by Admin for that purpose.

<sup>\*\*\*</sup>Files can also be uploaded to the data room using the 'Drag and Drop' function.

# Manage data room

Data room context menu

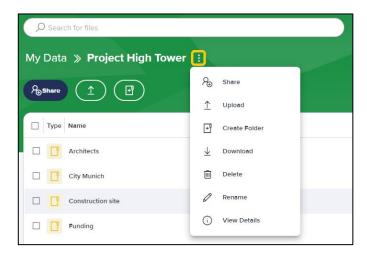

- The context menu allows you to perform all standard actions and the following advanced actions in the data room:
  - Delete data room (including all files)
  - Download data room (all files)

# Manage files

File context menu

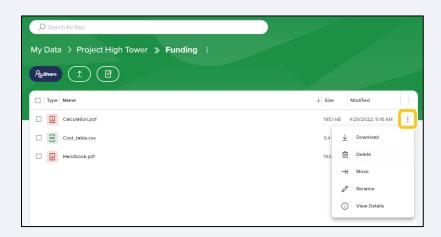

 For files, the option is also available to perform actions using the context menu

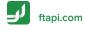

# Logging out & memory usage

Log out securely and easily and keep the overview

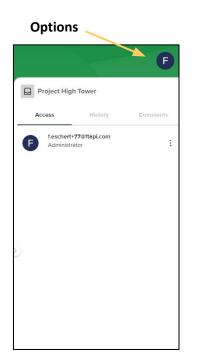

- Action: Log out
- Overview: Memory usage

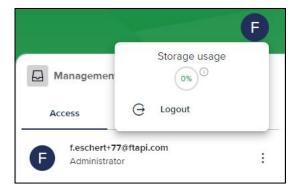

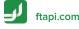